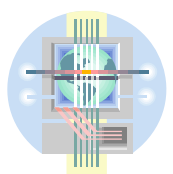

## **ABC Unified School District** Technology Professional Development Program

## Adding Links

Edline allows you to add web links to your class page that correlate to what you are teaching. These could be links to research, games, or online textbook information

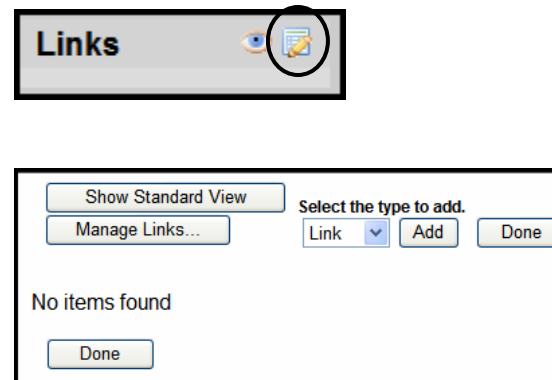

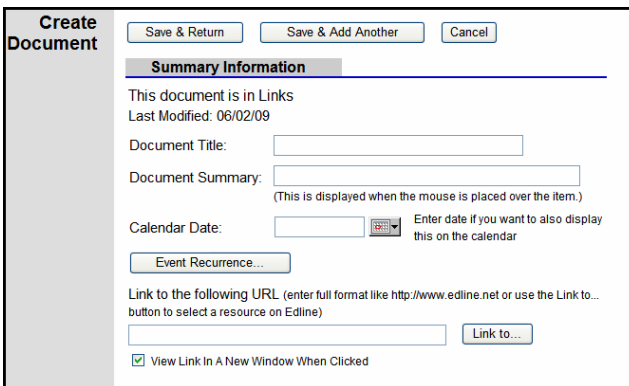

In the My Classes shortcut box, click the class name to choose a class to update

- **•** Click the "**Edit**" button **in** in the **Links** section
- From the dropdown, choose what you would like to add (Link, etc)
- Click "**Add"**
- Enter your *Summary Information*.
	- o Document Title: The title of the web page
	- o Document Summary: Indicate how this website is relevant to your class
- Enter a date (optional) if you want this item to display on the calendar
- Enter the URL of the website to link to. Be sure to include the "http://". You can copy the URL from the address line from the website and paste it in.

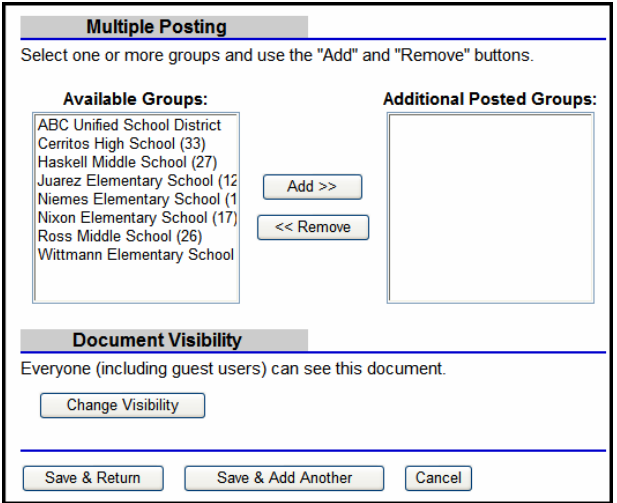

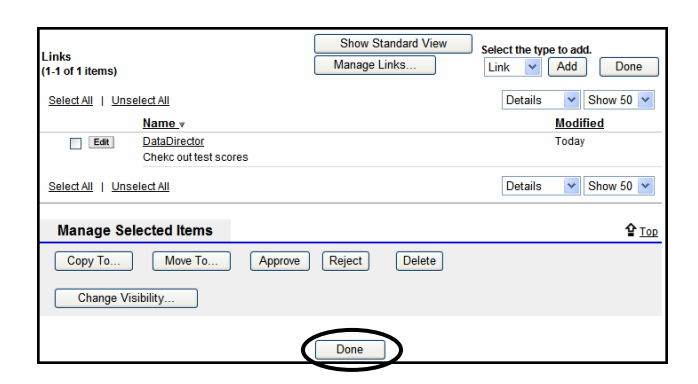

- **Multiple Posting** (Optional) If you want to post this link item to several classes, select the classes in the "**Available Groups**" box and click the "**Add"** button. (To select multiple classes all at once hold down the CTRL key as you select)
- **Document Visibility** (Optional) By default, this link item is visible to everyone, including guests to the site. If you want to limit who should be able to see the item, click "**Change Visibility"**
- If you wish to add another link, click **Save & Add Another** otherwise click "**Save & Return"**
- Click **"Done"**

The tile and summary of your link item will display under the Links section on your class main page.

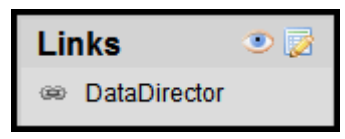

## Deleting/Editing Links

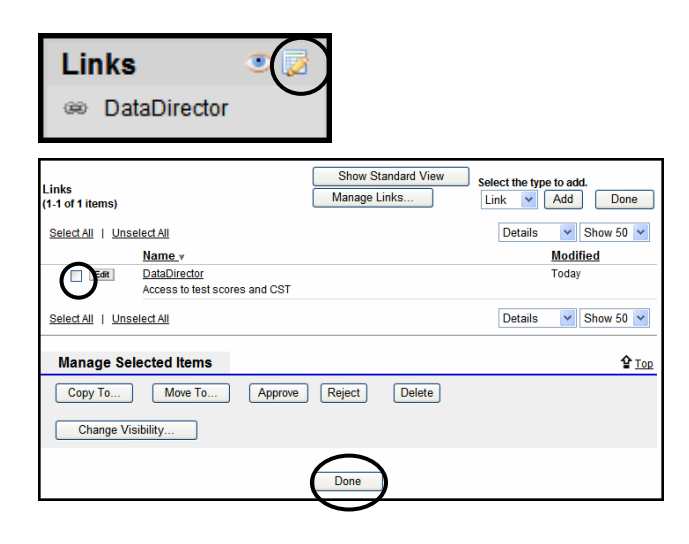

In the My Classes shortcut box, click the class name to choose a class to update

- **•** Click the "**Edit**" button **in** in the Links section. If you have existing links, they will appear in a list
- Check one or more links you wish to delete
- Click the "**Delete"** button
- Click **"Done"**

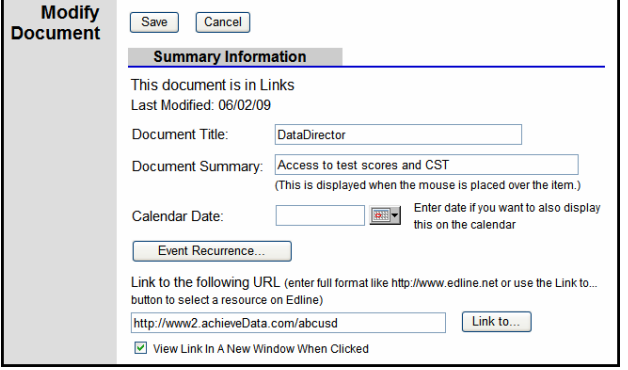

- **To Edit** an existing link item click the "**Edit"** button next to the item you wish to edit. This displays the Link Summary information page
- Make desired changes and click "**Save"** to return to the list of links
- Click **"Done"** to return to the class page